W powłoce stalowej wprowadzono możliwość wyznaczenia stopnia wykorzystania nośności jako stosunek naprężeń redukowanych obliczanych dla kolejnych wielkości wiodących do granicy plastyczności. Nośność określa się dla strony żółtej (+) i zielonej (-) i wybiera większą wartość. W menu można ograniczyć analizę do jednej strony

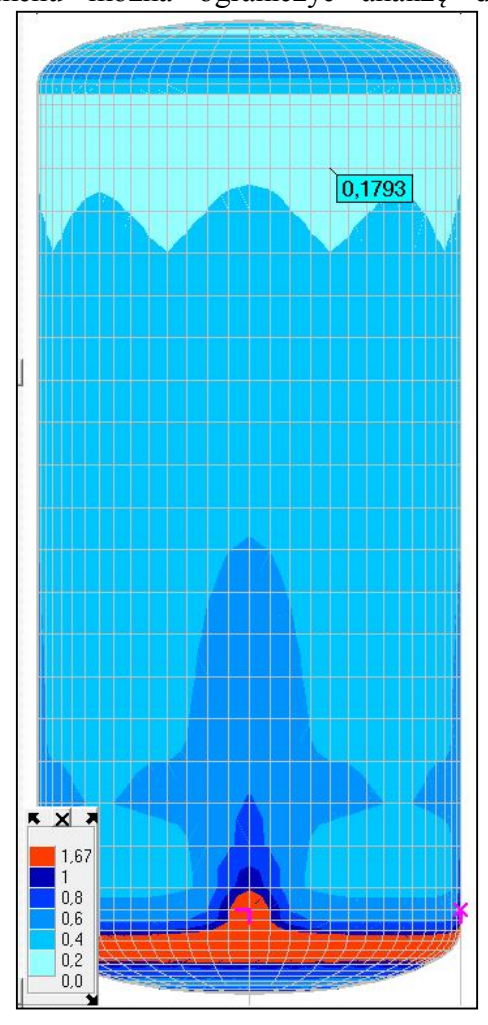

powłoki.

W pierwszym kroku należy zadać gatunek stali i określić jakie obciążenia będą brane pod

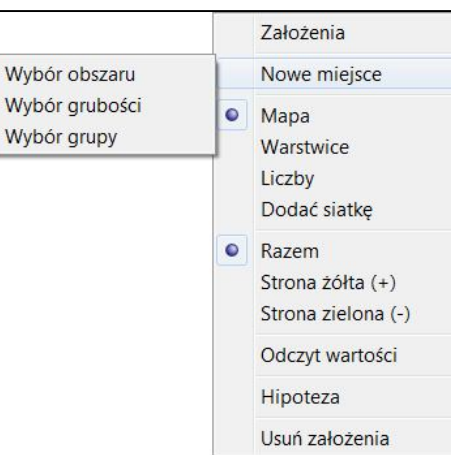

uwagę dla Stanu Granicznego Nośności (SGN). Dla pozycja Inna należy wpisać granicę plastyczności. Po kliknięciu w przycisk OK pokaże się barwna mapa stopnia wyczerpania nośności powłoki stalowej. Z przycisku Wymiar można wywołać menu, które pozwoli wybrać inne działania.

Opcją Założenia można wyświetlić parametry dla których wyznaczono nośność. Wyniki można pokazać w formie barwnej mapy, warstwic lub przy pomocy liczb. Można wybrać stronę powłoki. Można odczytać wartości w wybranych miejscach. Można też zmienić hipotezę wg której będą obliczane naprężenia redukowane. Można też usunąć założenia, wybrać nowe miejsce przez wybór oknem, grubością lub grupą elementów i zadać w nim inną stal, np. o wyższej wytrzymałości.

Po wprowadzeniu nowego gatunku stali będzie można pokazać wyniki dla każdego miejsca osobno lub razem. W tym ostatnim przypadku nie będzie można odczytać założeń.

W legendzie zastosowane taki sam układ przedziałów jak przy wymiarowaniu prętów. Na ekranie będą też dostępne przyciski szybkiej zmiany strony powłoki, jak i miejsca wymiarowania.

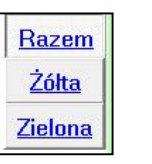

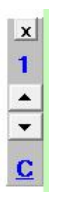